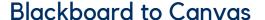

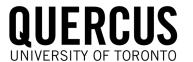

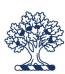

## 1 Archive Your Course

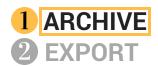

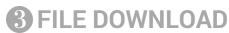

**4** GRADE CENTER DOWNLOAD

## **1** ARCHIVE

- An archive creates a record of your course in a .zip file, including all course content, student enrollment, and students' course interactions.
- This step is important for appeals, petitions, and to keep a record of student submissions after the course ends or once Blackboard has been decommissioned.
- Do not unzip the Archive.zip package as it may become corrupted and unusable in Quercus. Save the file using a more easily recognizable filename so you can find it later include "Archive" in the filename.

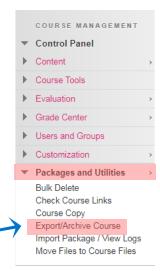

In your course "Control Panel," from the "Packages and Utilities" sub-menu, select Export/Archive and then select "Archive Package."

#### **Archive Course**

SELECT COPY OPTIONS

Archive Course creates a permanent record of a course including all the content and user interactions available

- Select the options: "Include
  Grade Center History" and
  "Copy links and include copies
  of the files in the course
  default directory" in two
  locations.
- Once you select "Submit," you will be notified by email when the file is available for download on the main Export/Archive page. You can also stay on the page and refresh it until you see the file link. Select the file to download it.

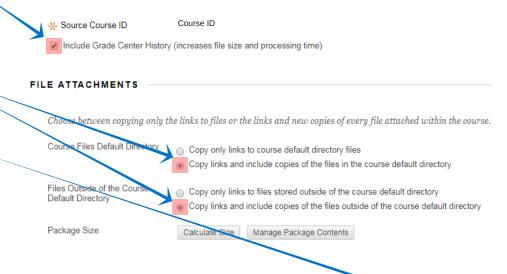

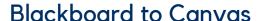

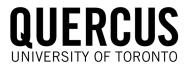

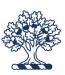

# 2 Export Your Course

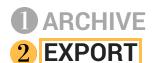

FILE DOWNLOAD

**4** GRADE CENTER DOWNLOAD

### 2 EXPORT

- An export creates a .zip file of reusable course content with no user data or grades.
- This content can be downloaded to your computer and imported into a Quercus course; not all data transfers well (e.g. some test/survey questions).
- Course files that have not been used in the course or linked in the course will not Export using the Export option and need to be captured using the "File Download" instructions.
- Do not unzip the Export.zip package as it may not import correctly. Save the file using a more easily recognizable filename so you can find it later - include "Export" in the filename.
- COURSE MANAGEMENT

  Control Panel

  Content

  Course Tools

  Evaluation

  Grade Center

  Users and Groups

  Customization

  Packages and Utilities

  Bulk Delete
  Check Course Links
  Course Copy
  Export/Archive Course
  Import Package / View Logs
  Move Files to Course Files

- In your course "Control Panel," from the "Packages and Utilities" sub-menu, select Export/Archive and then select "Export Package."
- Select the options: "Include copies of files in the course default directory" in two locations.
- For Course Materials, either "Select All" or check off the individual items you would like to export. To keep all content, choose "Select All."
- Once you select "Submit," you will be notified by email when the file is available for download on the main Export/Archive page. You can also stay on the page and refresh it until you see the file link. Select the file to download it.

#### **Export Course**

Export Course creates a package of course content for reuse. Exporting a course includes Content, Settings, and Tools, but does not include user More Help

\*\* Source Course ID Course ID

\*\*FILE ATTACHMENTS

Choose between copying only the links to files or the links and new copies of every file attached within the course. Click Calculate Size to make su

Course Pies Default Directory

Copy only links to course default directory files

Copy links and include copies of the files in the course default directory

Files Outside of the Cours

Default Directory

Copy only links to files stored outside of the course default directory

Copy links and include copies of the files outside of the course default directory

Calculate Size Manage Package Contents

#### SELECT COURSE MATERIALS

relict materials to include in the export package. For a package to serve as an exact record, including user records, use archive instead of export.

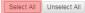

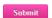

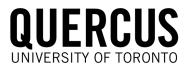

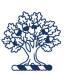

## 3 Download Your Files

ARCHIVEEXPORT

- 3 FILE DOWNLOAD
- **4** GRADE CENTER DOWNLOAD

COURSE MANAGEMENT

### 3 FILE DOWNLOAD

- Your files are located in the Course ID section for each course and your personal content, which is labeled with your UTORid.
- You may also want to download the Organization Content and Institution Content.
- Course files that have not been used in the course or linked in the course will not Export using the Export option and need to be captured using the File Download instructions below.
- anization

  Content

  Course ID

  UTORid Content

  All Courses Content

  All Organizations Content

  Institution Content

  Go

  Basic Search

  Advanced Search
- Download files from each course content section and your personal content section located in the "Control Panel" under "Content."
- Either select all of the files or individual files you would like to download.
- Package" at either the top or bottom of the window, and a .zip file of all of the items will be downloaded to your computer for future use.
- This .zip folder can be unzipped, and the files can then be uploaded and used to build your course in **Quercus**.
- Repeat for your UTORid content and then for Organization and Institution content if you need it.

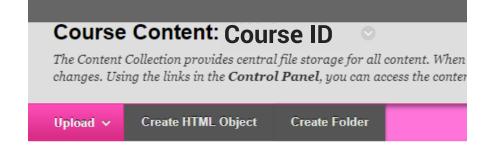

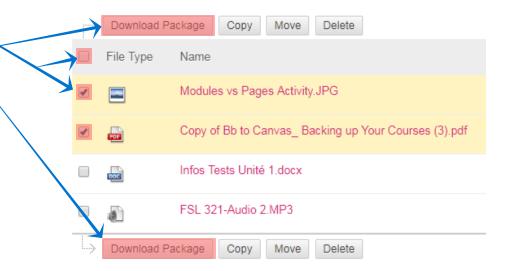

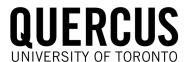

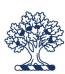

## **4** Download Your Grade Center

1 ARCHIVE 2 EXPORT

- **3** FILE DOWNLOAD
- **4** GRADE CENTER DOWNLOAD

### 4 GRADE CENTER DOWNLOAD

- The **Grade Center** should be downloaded before Blackboard is decommissioned to keep student information in case of appeals and petitions.
- Using a **Comma delimiter** results in a .csv file which can then be uploaded to the **Quercus Grade Book**.
- Using a Tab delimiter results in a .xls file which is useful for storing and manipulating data.
- COURSE MANAGEMENT

  Control Panel

  Content

  Course Tools

  Evaluation

  Grade Center

  Needs Grading
  Full Grade Center

  Assignments
  Tests

- Access the Full Grade Center from the "Control Panel" in the "Grade Center" sub-menu.
- In the **Grade Center**, in the upper right-hand side, select "**Work Offline**" and then "**Download**" from the dropdown menu.
- Center," "Comma" (.csv file) or "Tab" (.xls file) for the delimiter type (according to your file preference), and "My Computer" for the download location.
- Once you select "Submit," a file will be downloaded which can be opened in Excel. You may need to expand some columns to view the complete information and delete some columns that are not necessary.
- Re-save this file using a more accurate filename, and, if you chose "Comma" as the delimiter, save as an Excel Workbook (.xls or .xlsx) file.

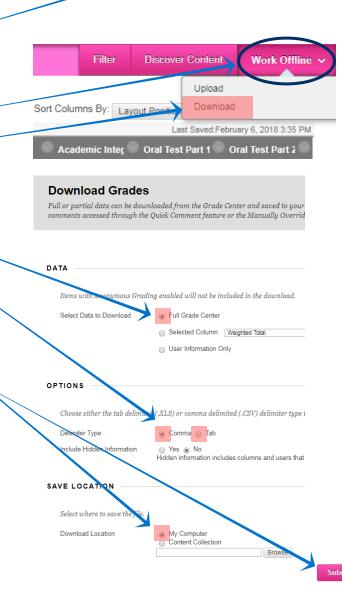